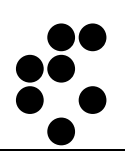

# **Time & Space**

## **EVIDENCA PRISOTNOSTI**  VNOS ODSOTNOSTI ZARADI DOPUSTA

NAVODILA ZA UPORABO

mitja.lasic@ijs.si

© IJS – ML

#### **Podatki o dokumentu:**

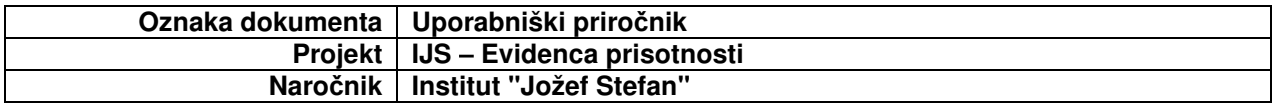

#### **POTRDITEV DOKUMENTA**

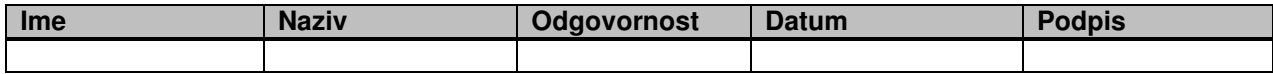

#### **VERZIJA IN ZGODOVINA DOKUMENTA**

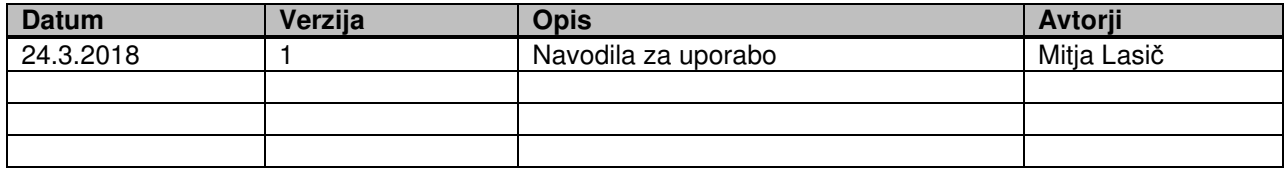

## **Kazalo**

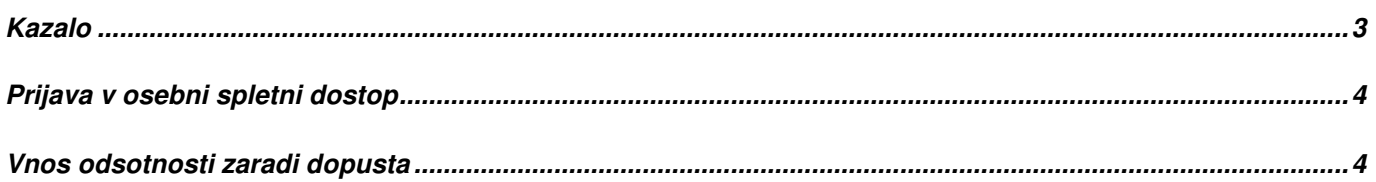

## **Prijava v osebni spletni dostop**

Osebni spletni dostop je namenjen uporabnikom sistema, da lahko spremljajo in urejajo svoje podatke o evidenci prisotnosti.

V osebni spletni dostopamo preko spletnega brskalnika (Internet Explorer, Firefox itd.) tako, da polje za vpis spletnega naslova vnesemo naslov http://U-Kronos.ijs.si:8080.

## **Vnos odsotnosti zaradi dopusta**

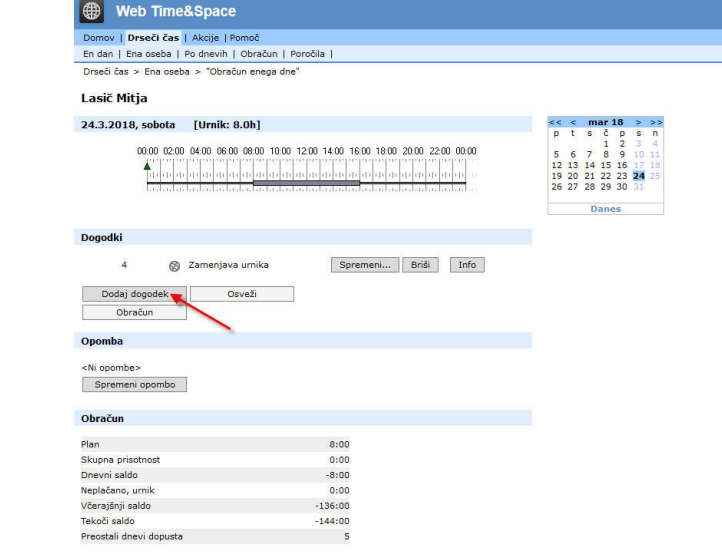

V koledarju izberemo ustrezen datum in kliknemo na gumb Dodaj dogodek.

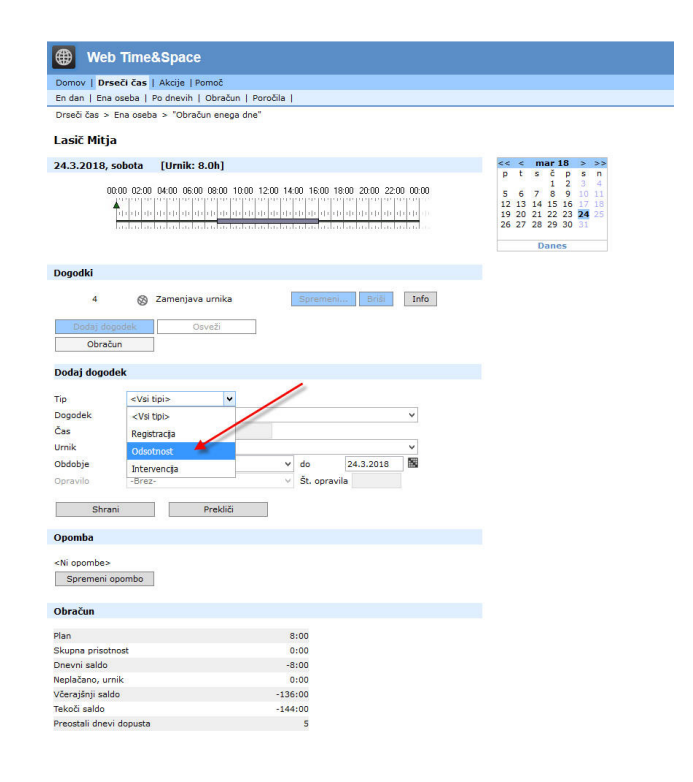

Izberemo Tip dogodka Odsotnost,

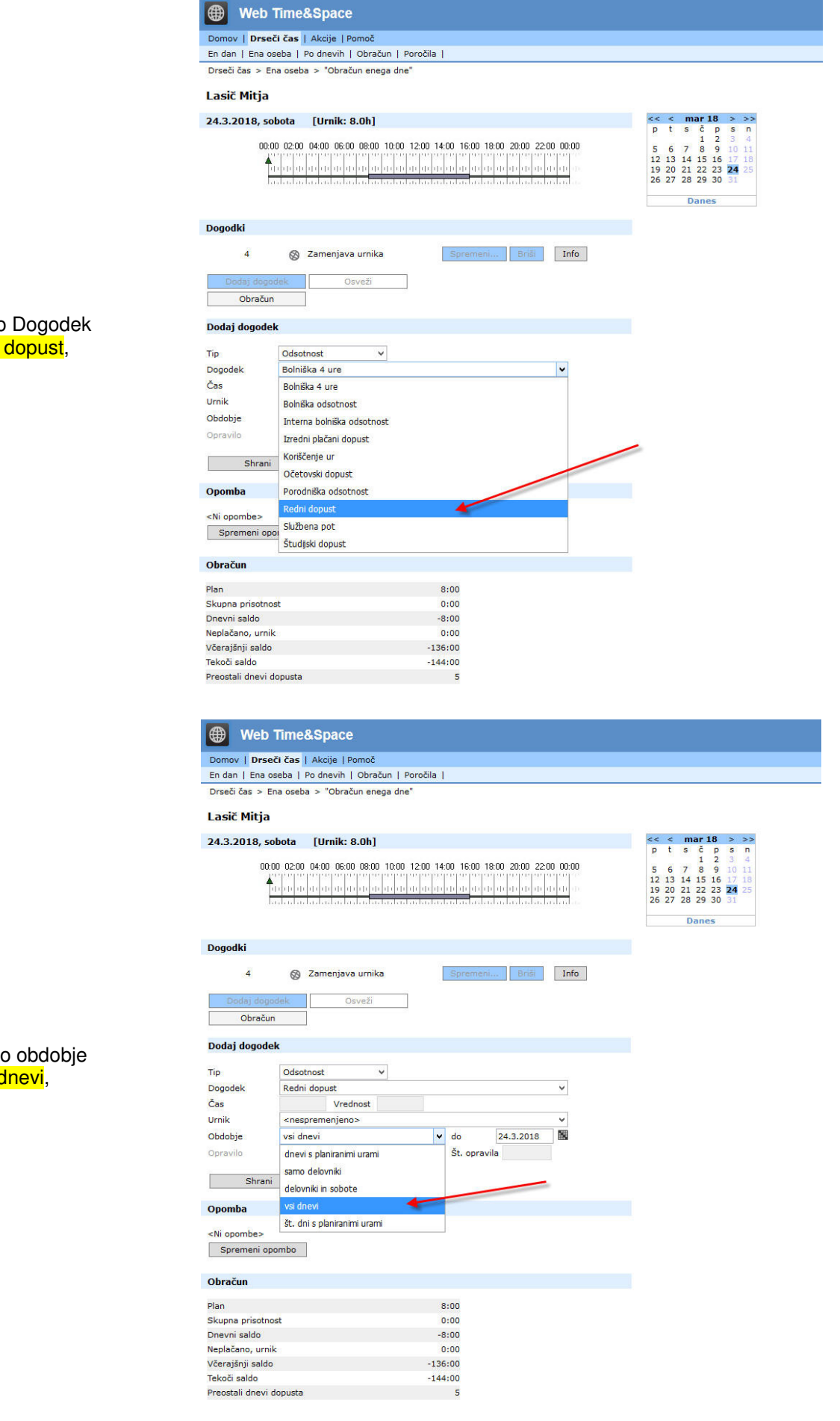

izberemo Redni

izberem <mark>vsi d</mark>

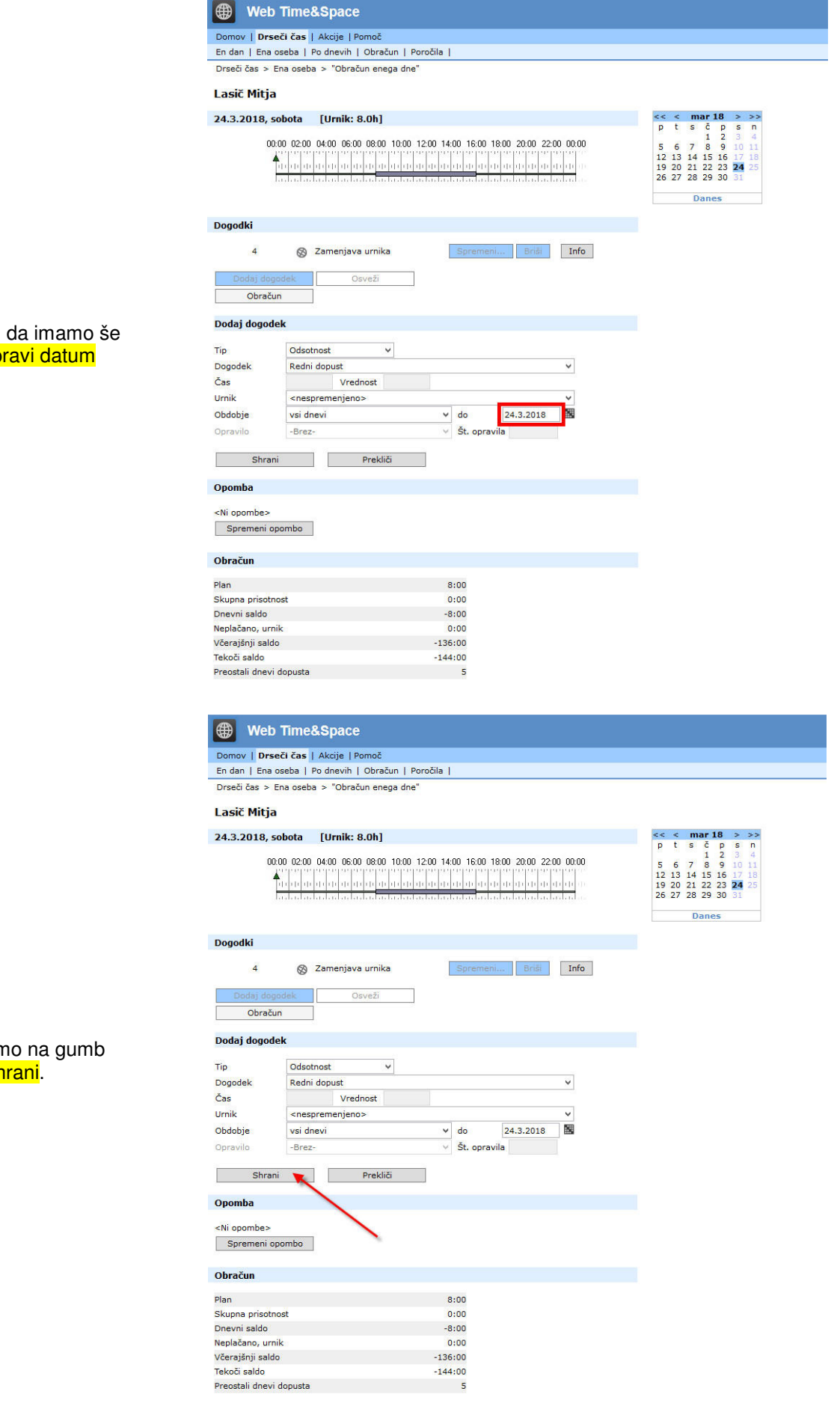

#### preverimo, da imamo še vedno <mark>pravi datum</mark>

in kliknen Sh

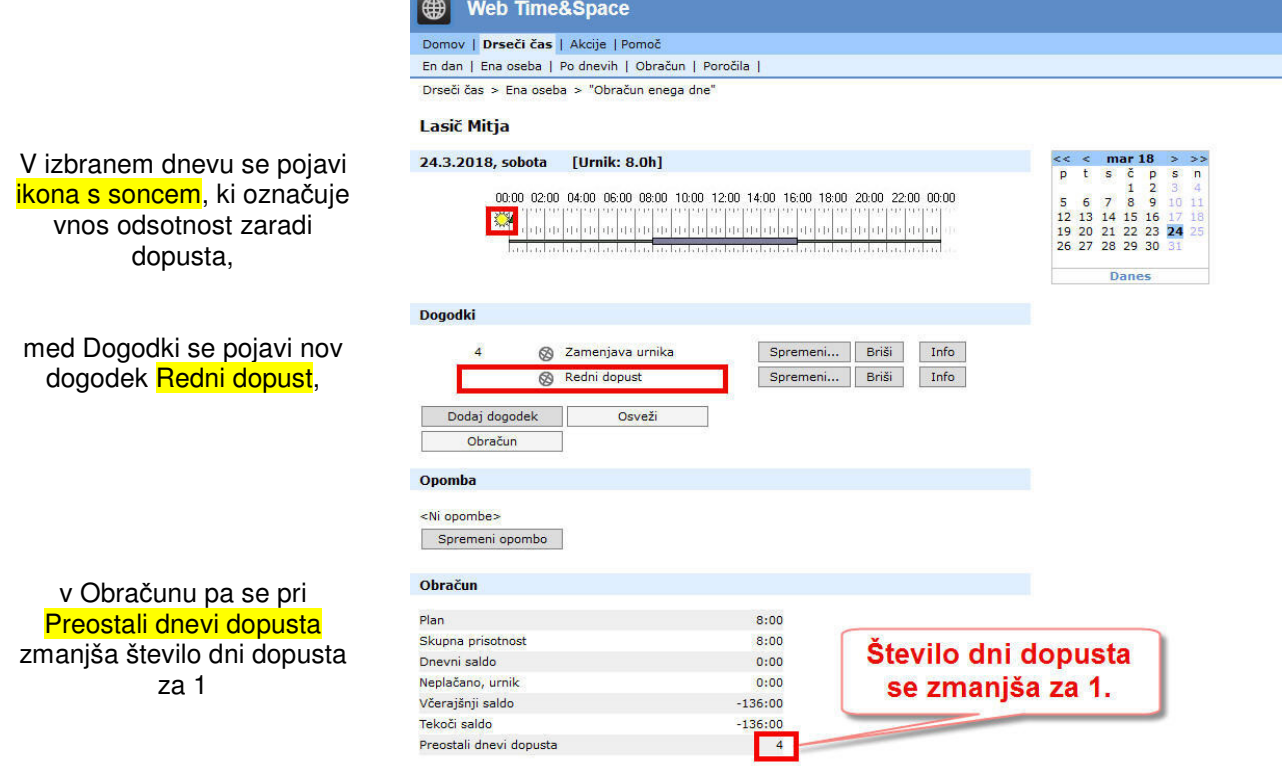